## **Contents**

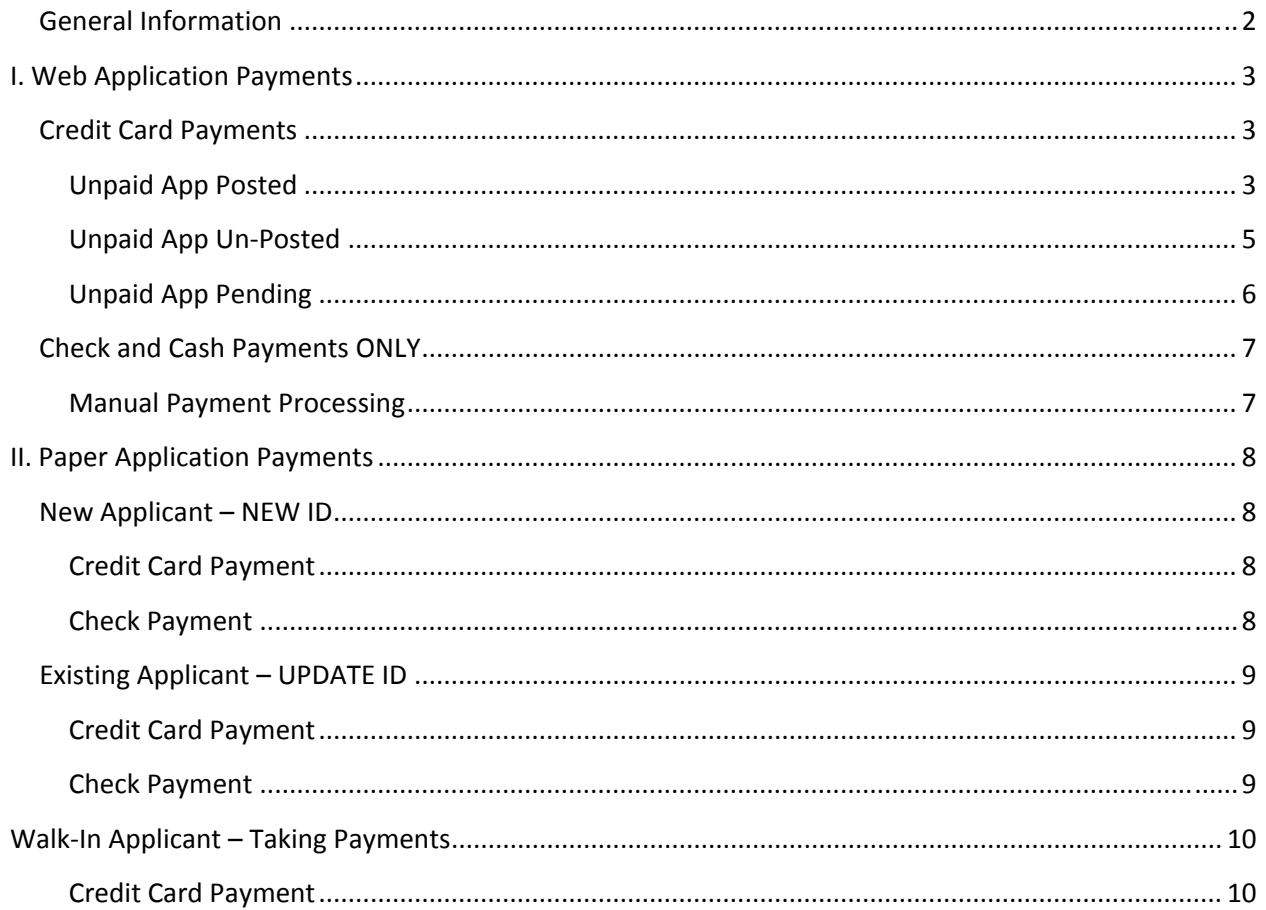

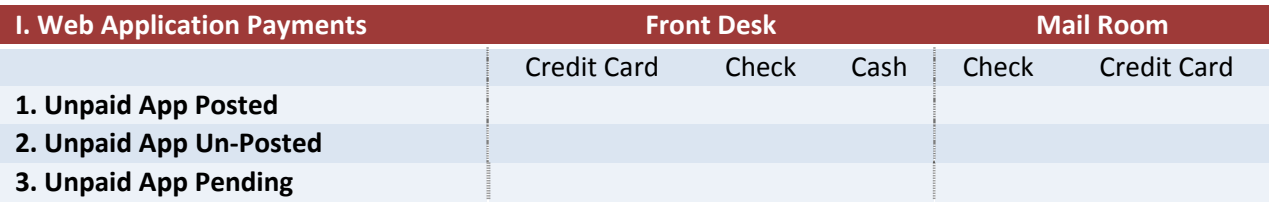

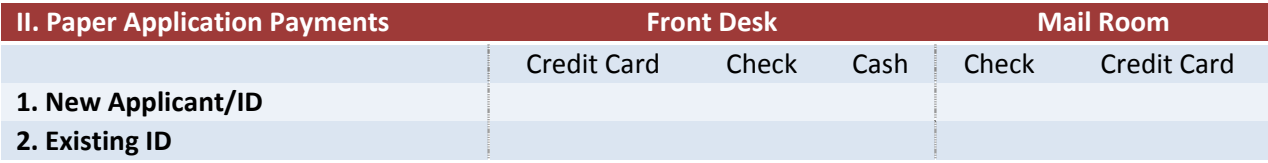

### <span id="page-1-0"></span>**General Information**

All unpaid application should reflect the following fee status on the **Application Data** page of the **Application Maintenance** component in Peoplesoft:

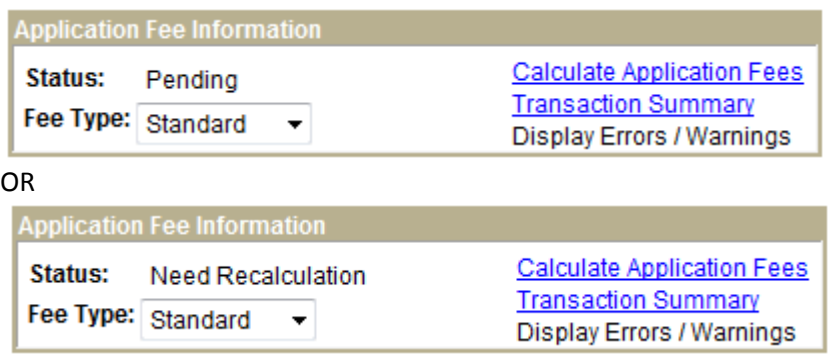

**Always** check the fee details through the **Transaction Summary** link. Only use **Calculate Application Fees** when you have to process the fee for a student.

Once an application fee payment has been successfully processed the status should reflect as follows:

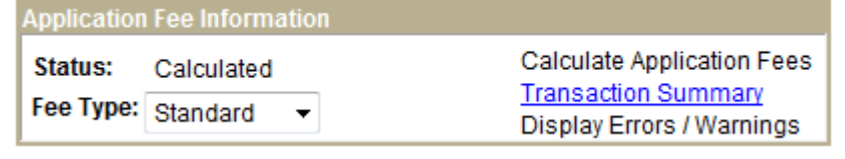

### <span id="page-2-0"></span>**I. Web Application Payments**

### **Credit Card Payments**

This section is for students who choose to pay their applications with a credit card and either walk into our office or mail in the credit card information.

#### **Unpaid App Posted**

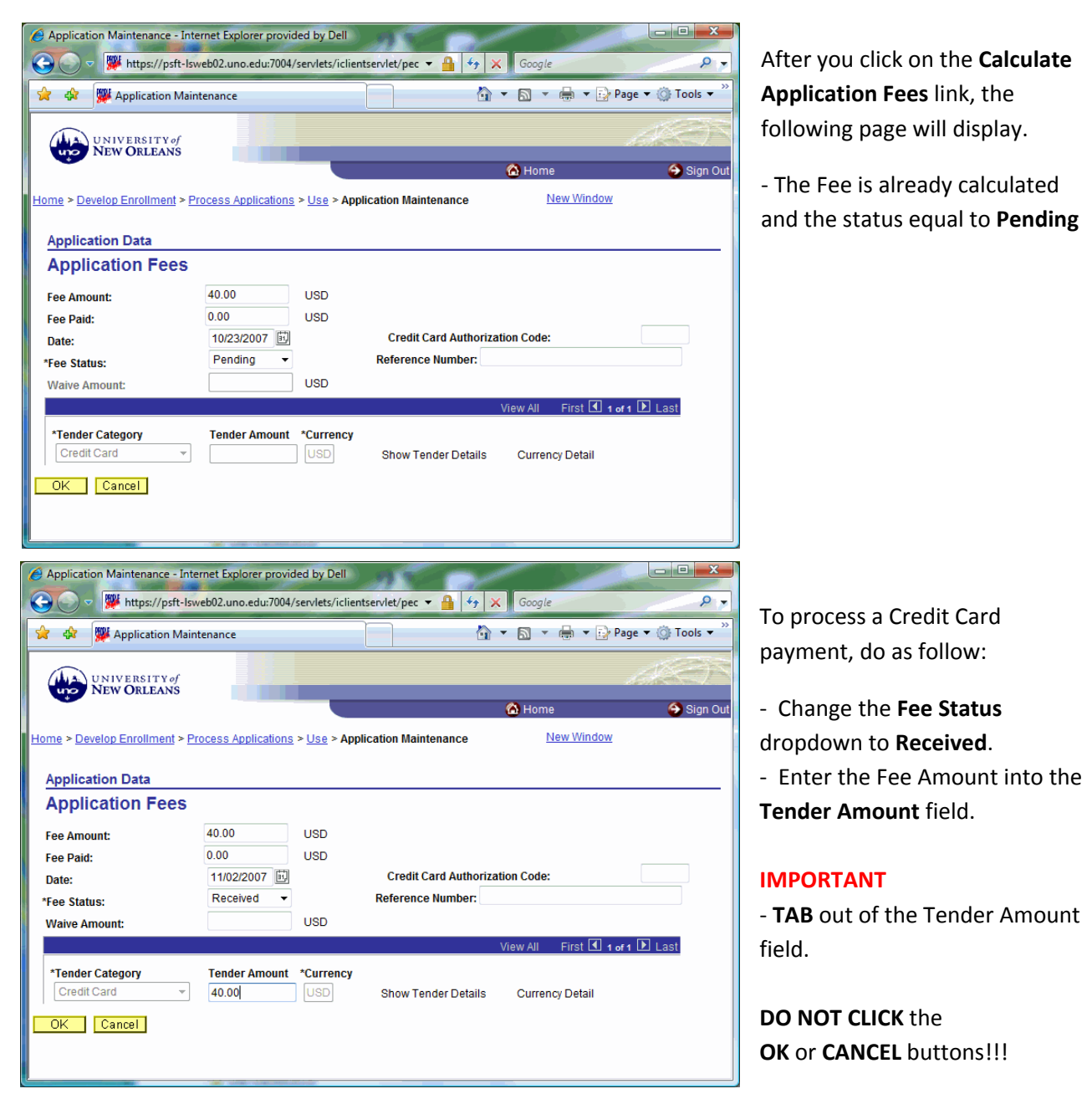

Longin Gogu – Version 1/07

## **Application Fee Processing**

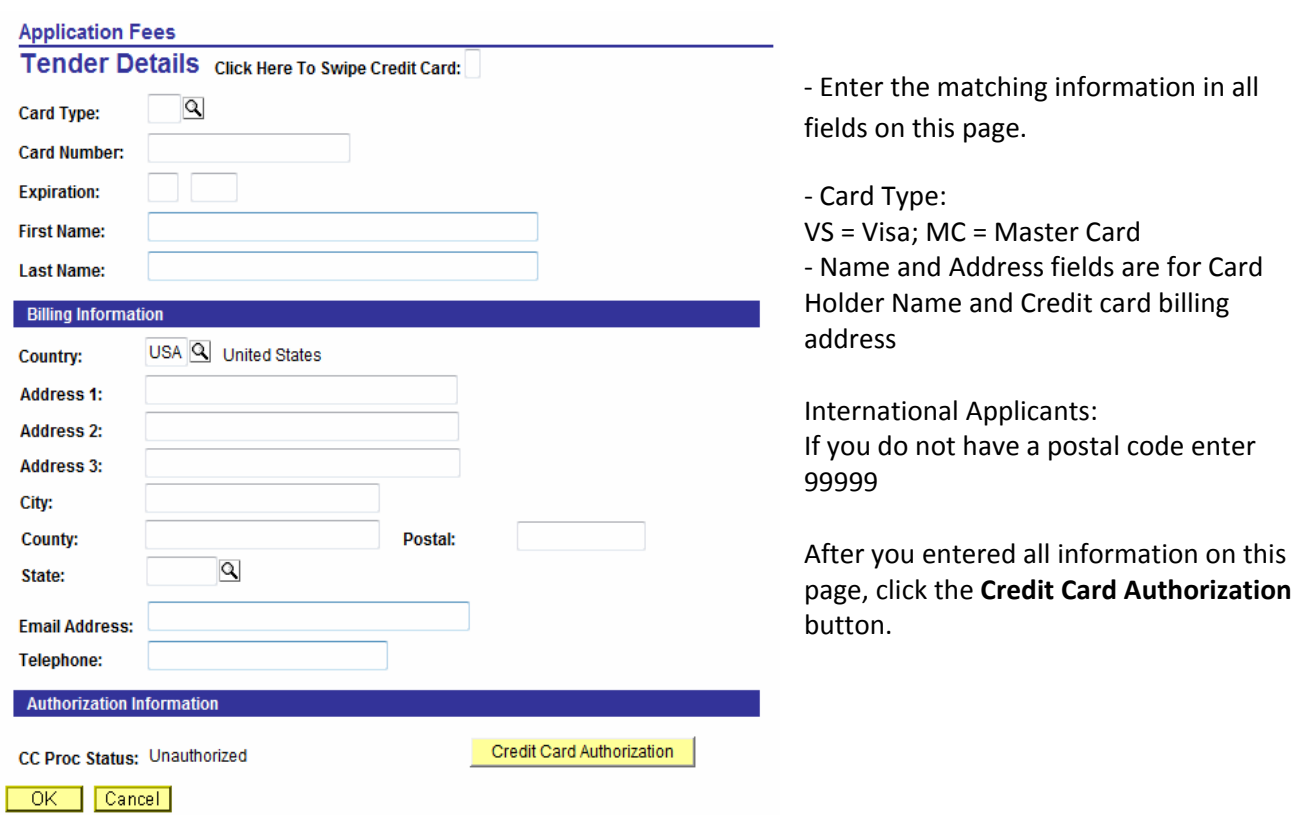

‐ Click on the Tender Detail link to check payment status.

 $\rightarrow$  **IMPORTANT**: If status is anything else than Approved you will have to reset the fee status to **Pending** and remove the tender amount. The page should look like this:

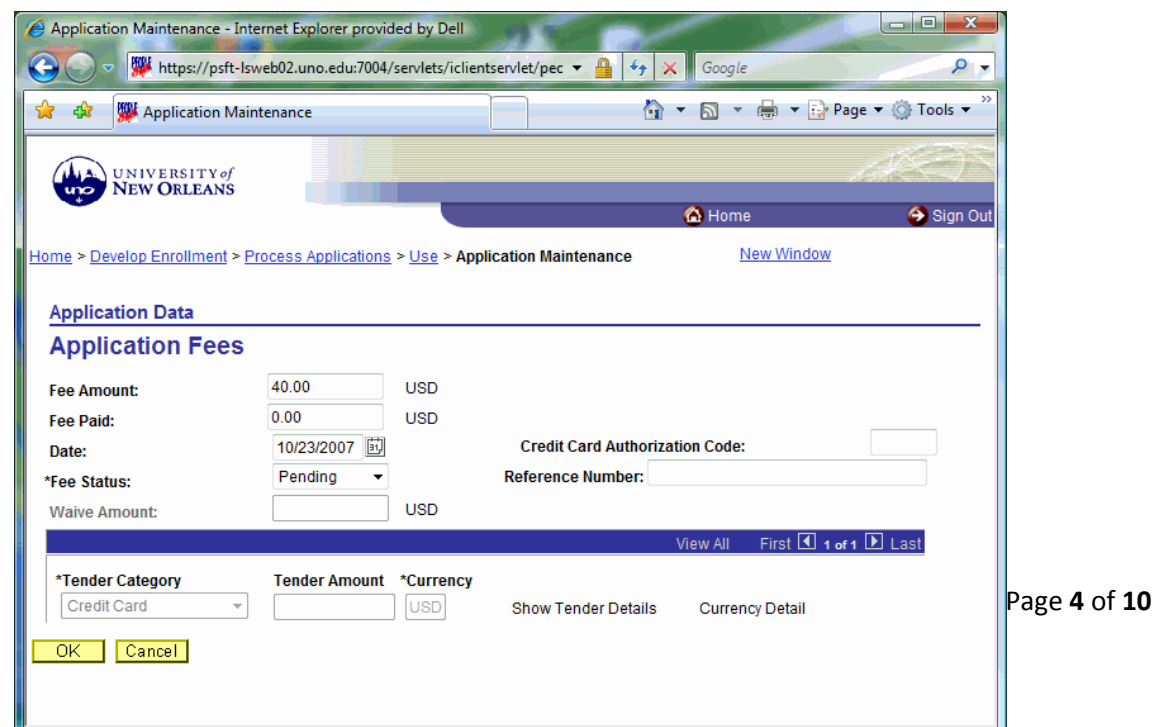

### <span id="page-4-0"></span>**Unpaid App UnPosted**

If an application is unpaid and you could not find it in PeopleSoft, use the following search to see if it is still waiting to be loaded onto the system.

[http://admsvc.uno.edu](http://admsvc.uno.edu/) > Web Applications > Web App Search

Should you find the application here but not on Peoplesoft, contact the Data Management unit to have this application posted. Make sure the listed application has an **EMPLID**. If the EMPLID is missing refer to the "*Unpaid App Pending*" section of this manual.

Once the application is posted refer to the "*Unpaid App Posted"* section of this manual and follow the payment processing steps.

**Note**: you will have to hold on to the payment information until the application is posted.

### <span id="page-5-0"></span>**Unpaid App Pending**

If an application is unpaid or just recently submitted and you could not find it in PeopleSoft, use the following search to see if it is still waiting to be loaded onto the system.

[http://admsvc.uno.edu](http://admsvc.uno.edu/) > Web Applications > Web App Search

Should you find the application here but not on Peoplesoft, contact the Data Management unit to have this application posted. Make sure the listed application has an **EMPLID**.

If the EMPLID is missing it only mean that we did not have a chance to review and post it yet. As soon as the application is processed the ID will show up and you will be able to process the payment.

### <span id="page-6-0"></span>**Check and Cash Payments ONLY**

This section is for students who come into our office to pay an application fee in person or mail in a payment.

Since all web applications should be already posted on Peoplesoft, all payments received for web applications should be matched to an existing **EMPLID**.

All check and cash payments have to be send to the Bursar's office.

**ATTENTION FRONT DESK**: you cannot accept any cash or check payments. Use the Application Fee referral form and send student to the bursar to pay their fee. When they return with the receipt you have to follow the **Manual Payment Processing** ‐ **STEP 2**.

#### **Manual Payment Processing**

**STEP 1**: **Search Match** for an **existing ID** and **applications on file**.

If you find an application on file, retrieve the EMPLID and record the payment in the Application Fee Database (Access Database) stored on the Admissions‐Public share drive. Complete any other business office and payment related steps.

**STEP 2**: Open the student applications and record the payment information. For manual payments the only two things you will have to do are:

- ‐ Set the **Fee Status** equal to **Received**
- ‐ Enter the Check or Cash amount into the **Fee Paid** field
- ‐ Click **OK** and **Save** the application

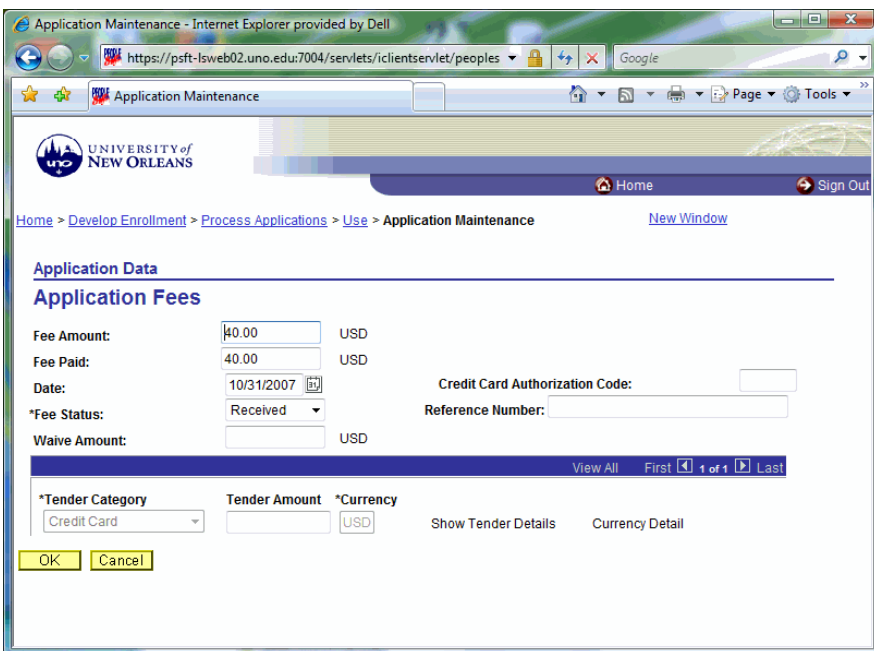

### <span id="page-7-0"></span>**II. Paper Application Payments**

This section deals with paper applications and the related fee processing

### **New Applicant – NEW ID**

#### **Credit Card Payment**

If an applicant cannot be match to an existing EMPLID, the application is forwarded to Data Entry together with the Credit Card payment information.

Once the application is entered, Data Entry will navigate to "Application Maintenance" and record/process the online payment.

#### **Check Payment**

If an applicant cannot be match to an existing EMPLID we will have to create a new ID on the system. To do so we will start using the following navigation in PeopleSoft:

Home > Build Community > Bio/Demographic Data > Use > Bio Demo Data  $\rightarrow$  Add a New Value

This process will create a Person ID ‐ ONLY ‐ on the system.

Once the ID is created the payment will have to be recorded in the Application Fee Database (Access Database) stored on the Admissions‐Public share drive. Complete any other business office and payment related steps.

Mark the application as paid, the payment method and amount and send to Data Entry for processing

### <span id="page-8-0"></span>**Existing Applicant – UPDATE ID**

### **Credit Card Payment**

Annotate the paper application with the EMPLID and the payment information and send everything to Data Entry.

#### **Check Payment**

Annotate the paper application with the EMPLID and the payment information and send the application only to Data Entry. Process the checks through the Access Fee Database and send checks and money to the Bursar.

### <span id="page-9-0"></span>**WalkIn Applicant – Taking Payments**

#### **Credit Card Payment**

If a student walks‐in and fills out a paper or web application is the lobby take the payment information down and fill out the "Credit Card Processing Form" available at the Front Desk or Phone Bank.

Make sure you attached the payment form to the paper application. For web applications store the form and process the payment on PS once the application was posted.